## **Návod pro "Hlasování o možnostech"**

**1.** Zobrazená stránka je rozdělena na tři části. "**Informace o možnostech**[Obr.1](https://uit.opf.slu.cz/_media/navody:is80.png), "**Nastavení** hlasování" [Obr.2](https://uit.opf.slu.cz/_media/navody:is50.png) a "Účastníci" [Obr.3.](https://uit.opf.slu.cz/_media/navody:is51.png)

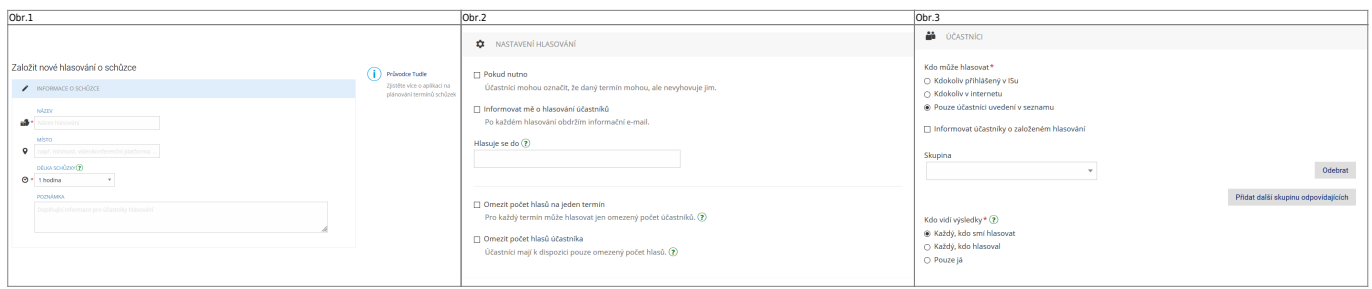

## 2. V "Informace o hlasování" [Obr.5](https://uit.opf.slu.cz/_media/navody:is80.png) vyplňte "Název". "Poznámka" je nepovinná.

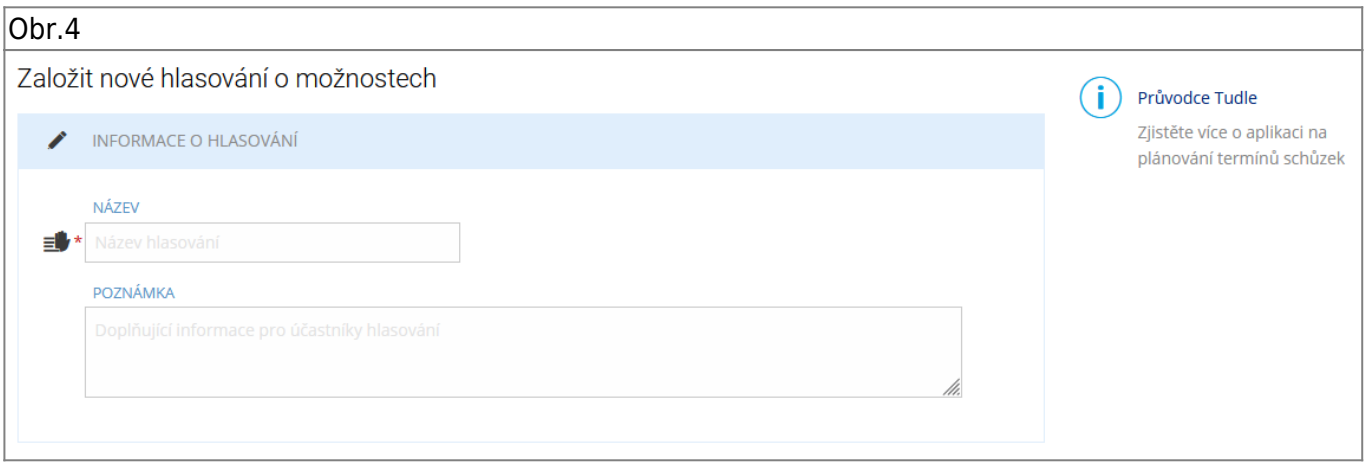

**3.** V "**Nastavení hlasování**" [Obr.5](https://uit.opf.slu.cz/_media/navody:is50.png) nastavíte datum a čas uzavření hlasování. Můžete omezit, kolikrát mohou účastníci hlasovat a maximální možný počet účastníků/hlasujících pro termín. Je možno i povolit zasílání mailu o provedeném hlasování.

Obr.5

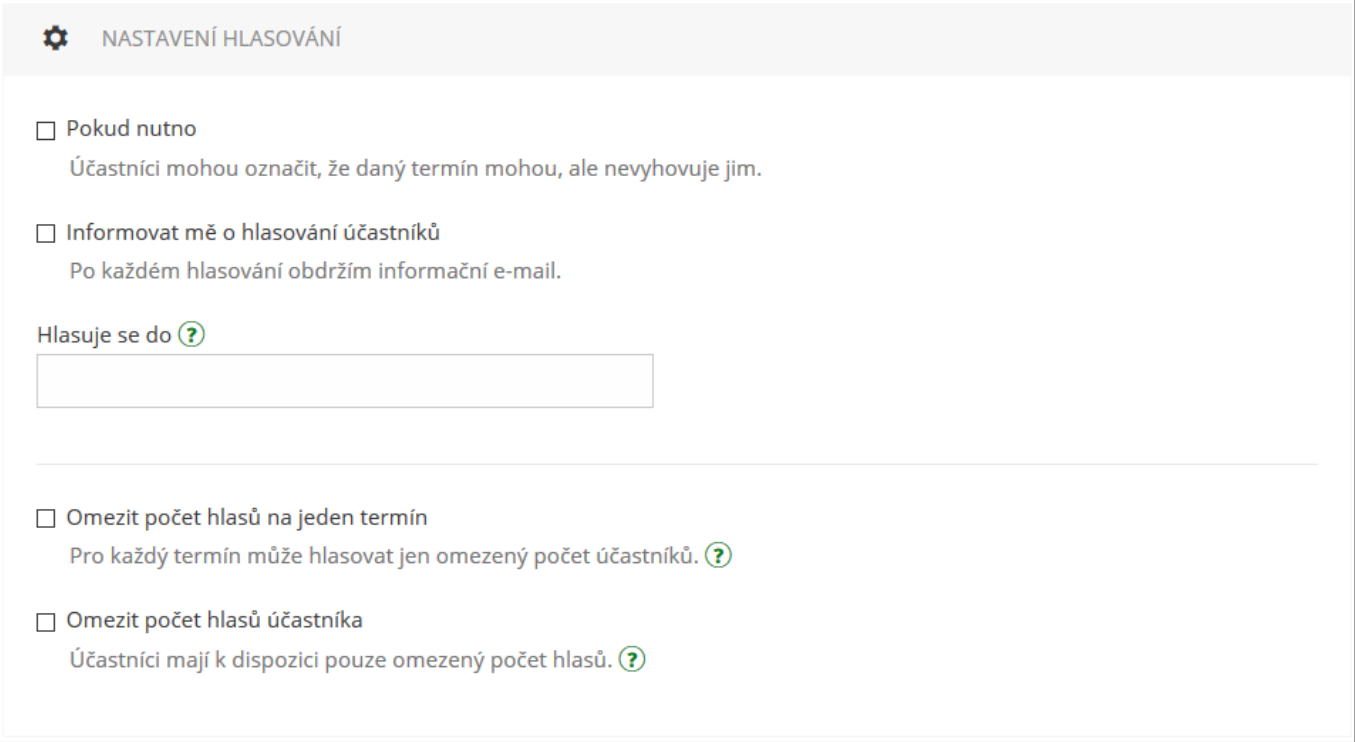

4. V "Účastníci" [Obr.6](https://uit.opf.slu.cz/_media/navody:is51.png) volíte, pro koho je hlasování určeno a kdo si může zobrazit výsledek. "Kdokoliv přihlášený v ISu" povolí účast všem osobám, které jsou přihlášeny v IS a mají od Vás odkaz. "**Kdokoliv v internetu**" povolí totéž, ale hlasovat mohou i nepřihlášení uživatelé. "**Pouze účastníci uvedení v seznamu**" dovolí zvolit z přednastavených skupin nebo individuálně vybraných uživatelů IS. Tato volba Vám také dovolí zvolit "Informovat účastníky o založeném hlasování". Vybraným lidem pak bude automaticky zaslán mail s odkazem na hlasování.

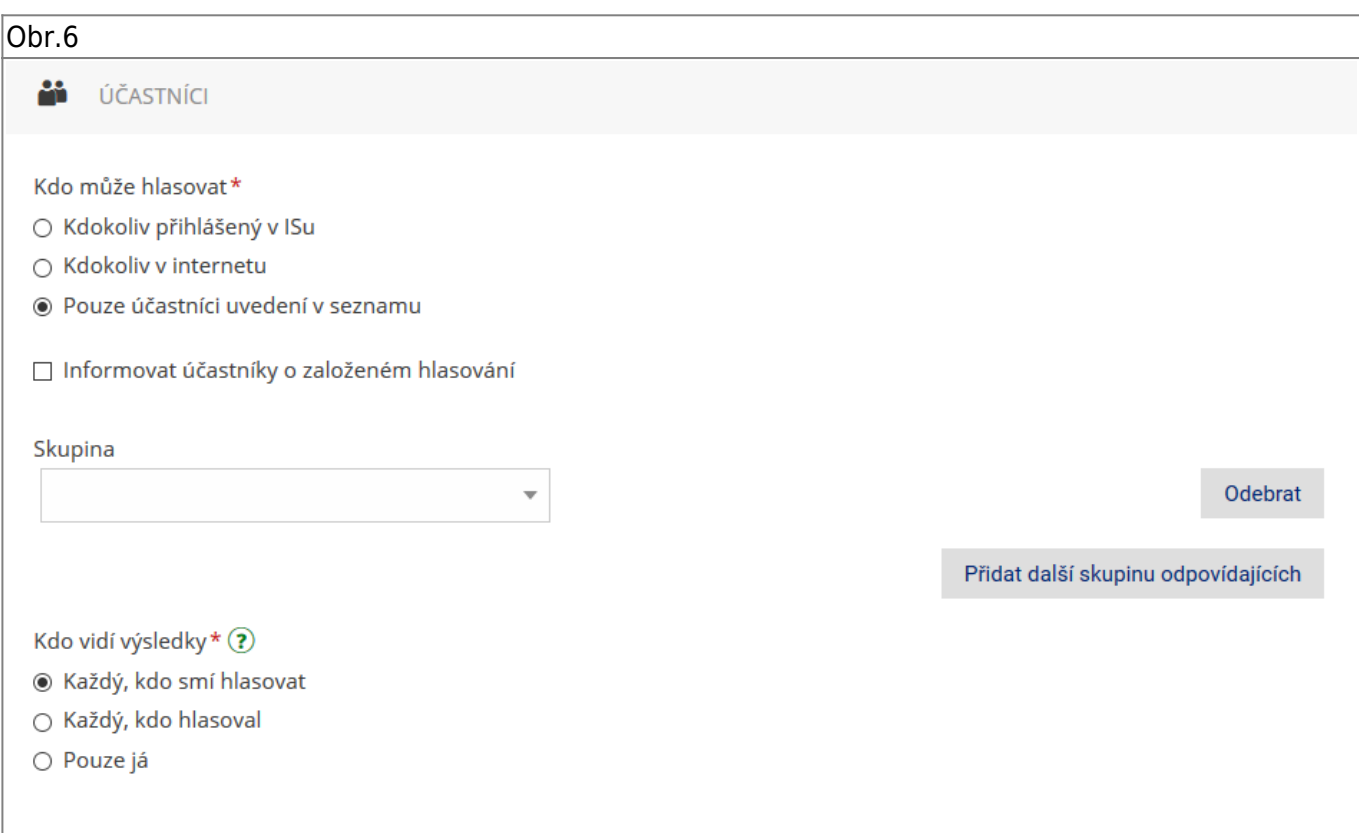

5. Po vyplnění všech údajů o výběru možností klikněte na "Pokračovat na možnosti" [Obr.7](https://uit.opf.slu.cz/_media/navody:is81.png).

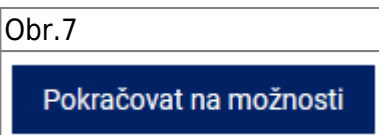

**6.** Ve zobrazeném editoru [Obr.8](https://uit.opf.slu.cz/_media/navody:is82.png) přidejte požadované možnosti, mezi kterými budou oslovení hlasovat.. Po výběru na konci stránky zvolte "**Uložit a spustit hlasování**". Případně se můžete ještě vrátit "Zpět na nastavení["Obr.9.](https://uit.opf.slu.cz/_media/navody:is54.png)

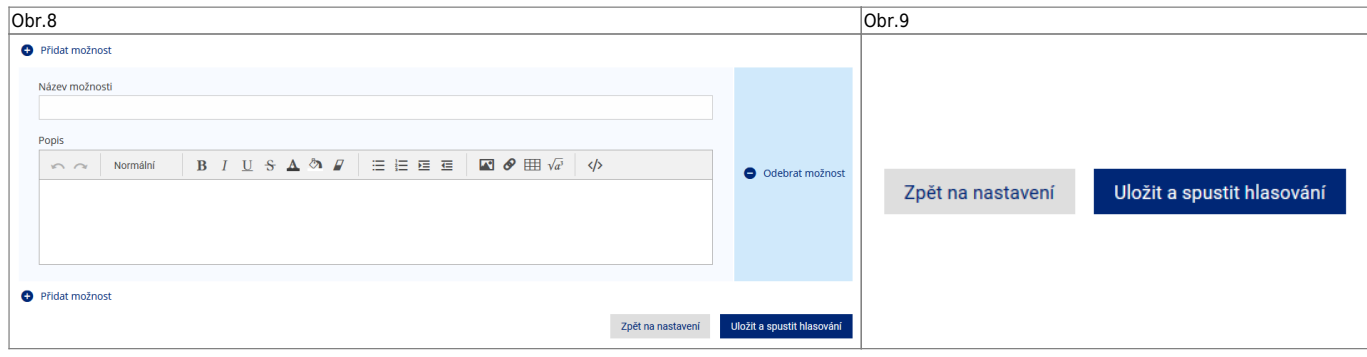

**7.** Po vytvoření schůzky se zobrazí informace s odkazem, který můžete zkopírovat kliknutím na ikonu řetězu vedle něj [Obr.10.](https://uit.opf.slu.cz/_media/navody:is55.png)

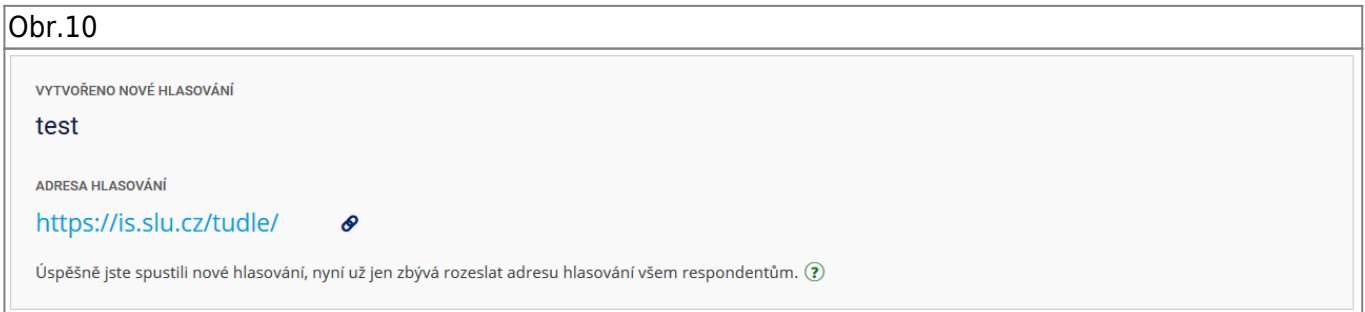

**8.** Dle potřeby se dodatečně dostanete k odkazu nebo nastavení za pomocí ikon řetězu a ozubeného kola u výpisu hlasování [Obr.11](https://uit.opf.slu.cz/_media/navody:is56.png).

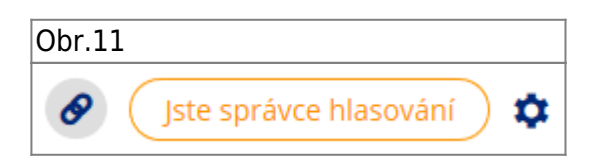

**9.** Po ukončení možnosti hlasování/volby termínu schůzky (oslovenými účastníky) v plánovači vedle příslušného termínu klikněte na "Zadat finální termíny" [Obr.12.](https://uit.opf.slu.cz/_media/navody:is89.png)

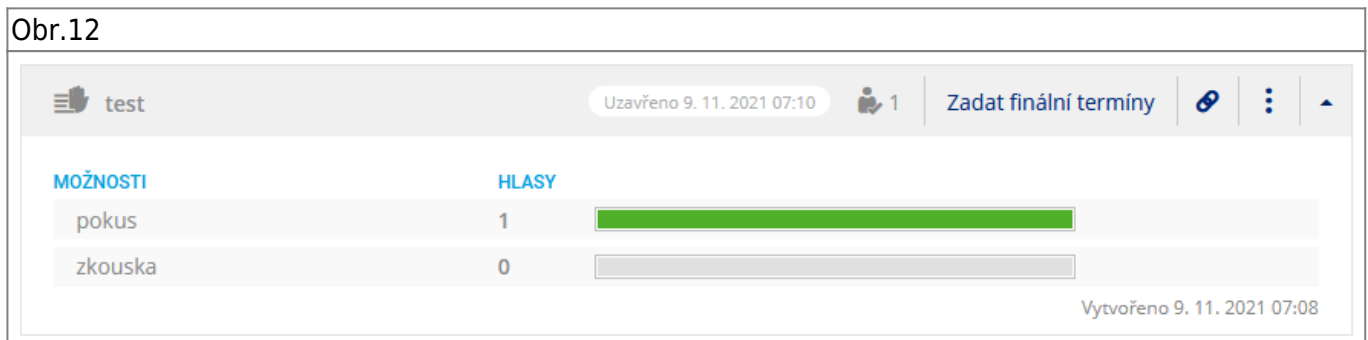

10. Kurzorem vyberte finální možnost [Obr.13](https://uit.opf.slu.cz/_media/navody:is87.png). Před uložením pomocí tlačítka "Uložit a rozeslat" upravte parametry pomocí ikony ozubeného kolečka po pravé straně.

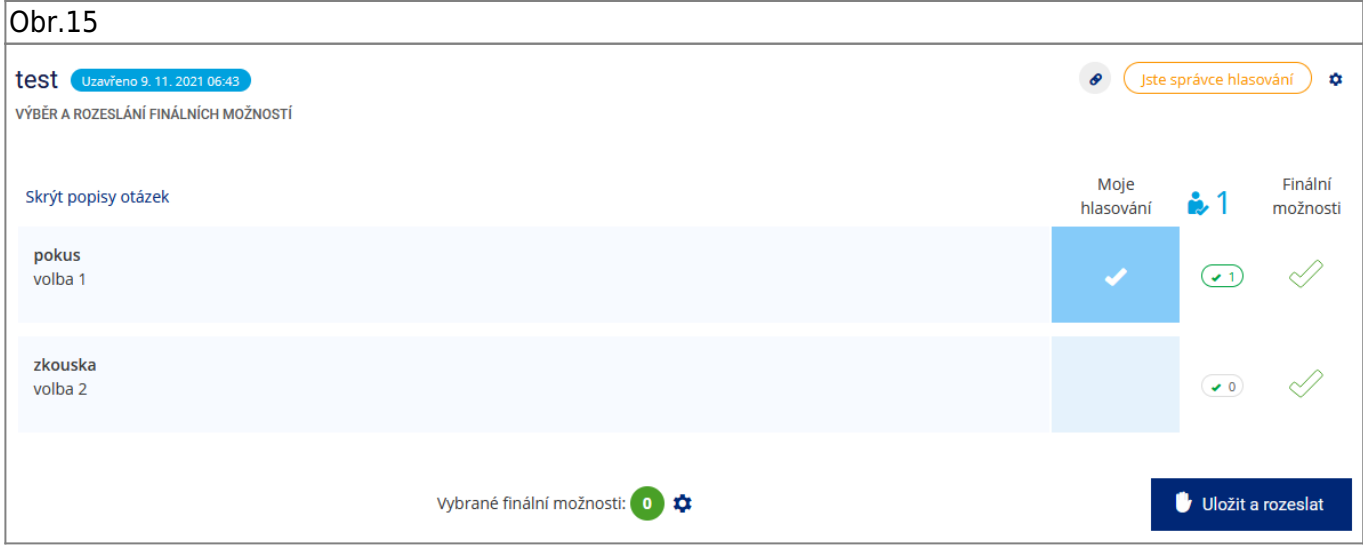

**11.** V "**Nastavení rozesílání upozornění**" [Obr.16](https://uit.opf.slu.cz/_media/navody:is88.png) nastavte komu se rozešlou emaily s upozorněním na volbu finálních termínů schůzky - neučiníte-li změny systém rozešle zprávy všem kdo hlasovali.

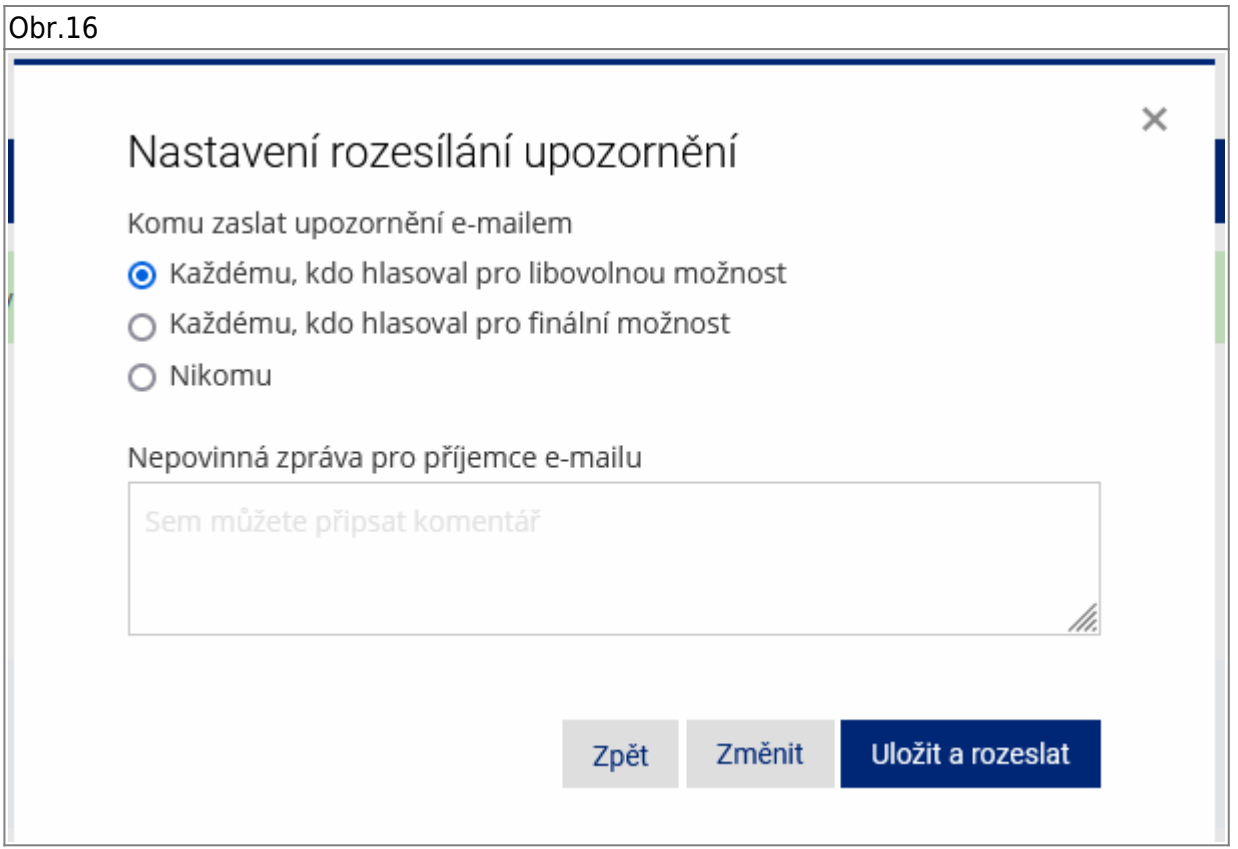

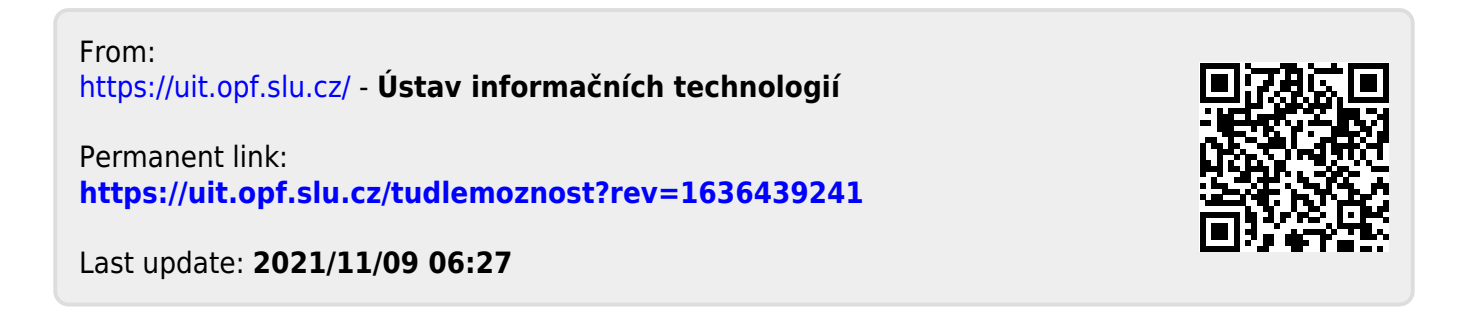